- 1. Enter your **Username** and **Password**.
- 2. Select **LOG IN**.

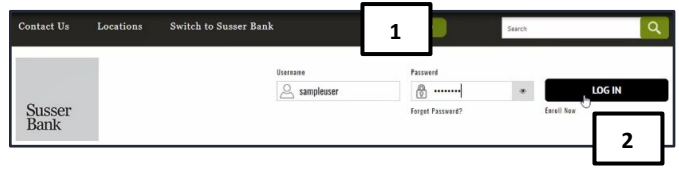

**\_\_\_\_\_\_\_\_\_\_\_\_\_\_\_\_\_\_\_\_\_\_\_\_\_\_\_\_\_\_\_\_\_\_\_\_\_\_\_\_\_\_\_\_\_\_\_\_\_\_\_\_\_\_\_\_\_\_\_\_\_\_\_\_\_\_\_\_\_\_\_\_\_\_\_\_\_\_\_\_\_\_\_\_\_\_\_\_\_\_\_\_\_\_\_\_\_\_\_\_\_\_\_\_\_\_\_\_\_\_\_\_\_\_\_\_\_\_\_\_\_\_\_\_\_\_\_\_\_\_**

3. Select the target to where you would like to have a secure access code delivered.

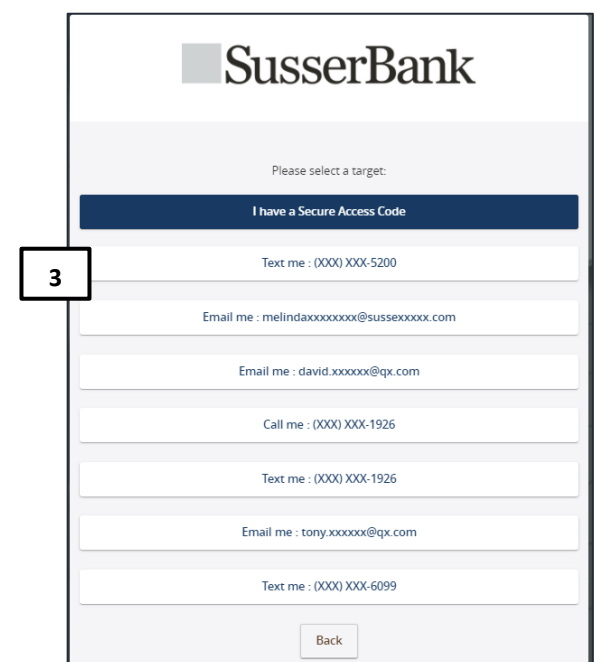

- 4. Enter the secure access code in the box once it has been received.
- 5. Select **Submit**.

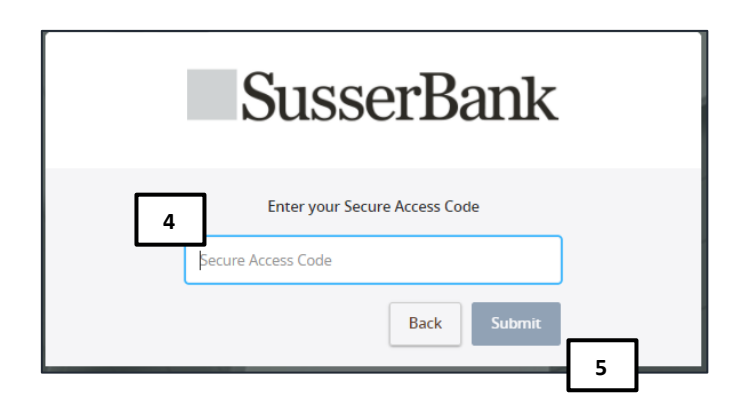

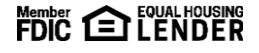

## **SusserBank**

6. Review the **User Profile** and make any necessary changes.

**\_\_\_\_\_\_\_\_\_\_\_\_\_\_\_\_\_\_\_\_\_\_\_\_\_\_\_\_\_\_\_\_\_\_\_\_\_\_\_\_\_\_\_\_\_\_\_\_\_\_\_\_\_\_\_\_\_\_\_\_\_\_\_\_\_\_\_\_\_\_\_\_\_\_\_\_\_\_\_\_\_\_\_\_\_\_\_\_\_\_\_\_\_\_\_\_\_\_\_\_\_\_\_\_\_\_\_\_\_\_\_\_\_\_\_\_\_\_\_\_\_\_\_\_\_\_\_\_\_\_**

7. Click **Submit Profile**.

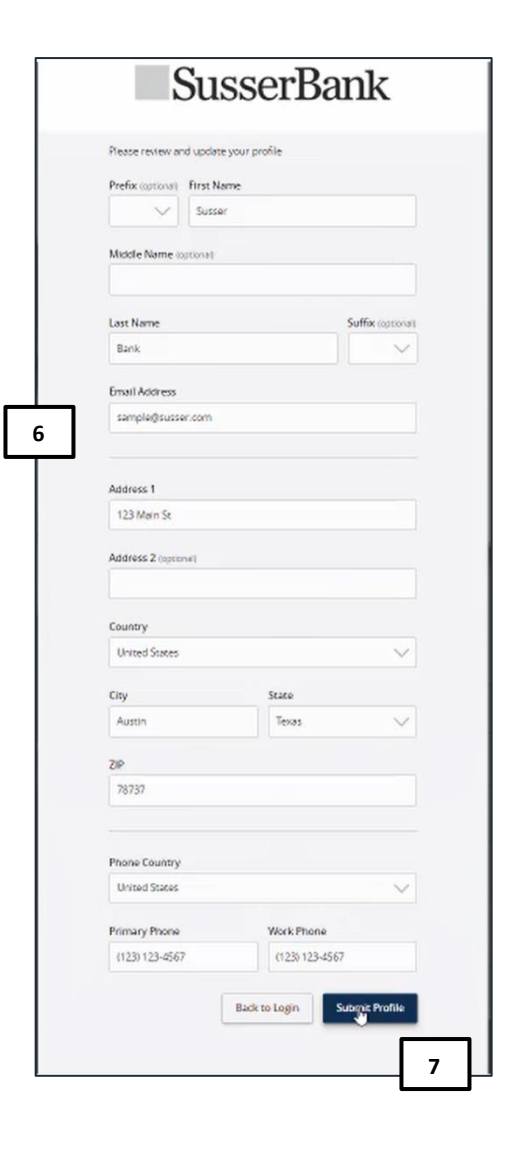

**\_\_\_\_\_\_\_\_\_\_\_\_\_\_\_\_\_\_\_\_\_\_\_\_\_\_\_\_\_\_\_\_\_\_\_\_\_\_\_\_\_\_\_\_\_\_\_\_\_\_\_\_\_\_\_\_\_\_\_\_\_\_\_\_\_\_\_\_\_\_\_\_\_\_\_\_\_\_\_\_\_\_\_\_\_\_\_\_\_\_\_\_\_\_\_\_\_\_\_\_\_\_\_\_\_\_\_\_\_\_\_\_\_\_\_\_\_\_\_\_\_\_\_\_\_\_\_\_\_\_**

- 8. Enter your existing password in the top box along with a new password twice for validation.
- 9. Select **Submit**.

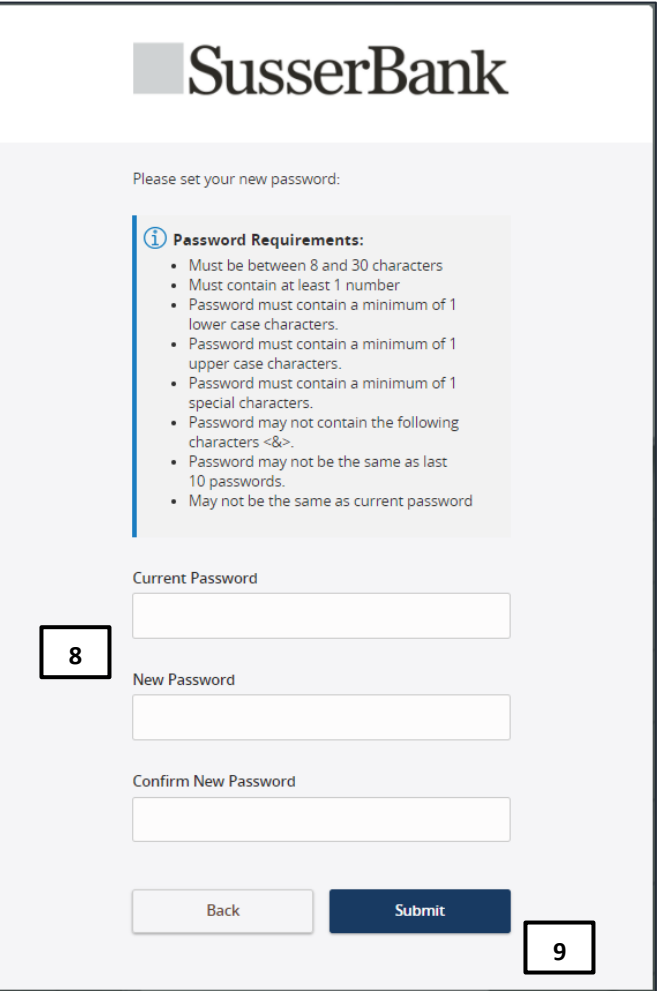

- 10. Select the appropriate registration option.
	- a. Are at a private computer that you will use regularly to access online banking? If so, we can register your browser for future access. If you are at a public computer, select **Do Not Register Device** and this computer will not be registered.

Note, to register your computer, we will place a Secure Token in your browser. Your PC must be configured to accept 'cookies' from this site. The next time you log on, you will only need to enter your **Username** and **Password**. The number of allowable registrations may be limited for the security of your account.

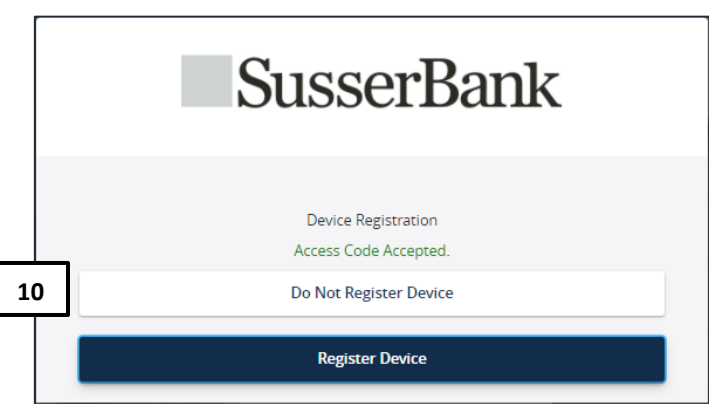

(800) 395-3900 3030 Matlock Rd Arlington, TX 76015 www.SusserBank.com PAGE 3 OF 3

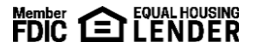